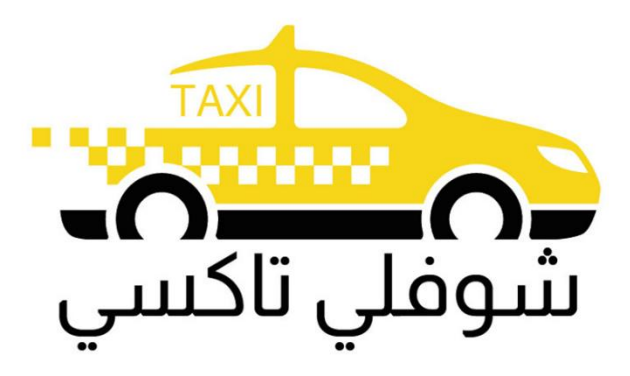

# Choufli Taxi

L'application Client Choufli Taxi

[www.chouflitaxi.net](http://www.chouflitaxi.net/)

# **Choufli Taxi**

Notre mission est de livrer une expérience de service Taxi avec une référence international. Réserver un taxi et choisissez parmi une gamme de catégories et de prix.

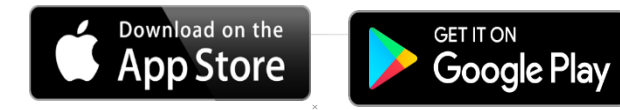

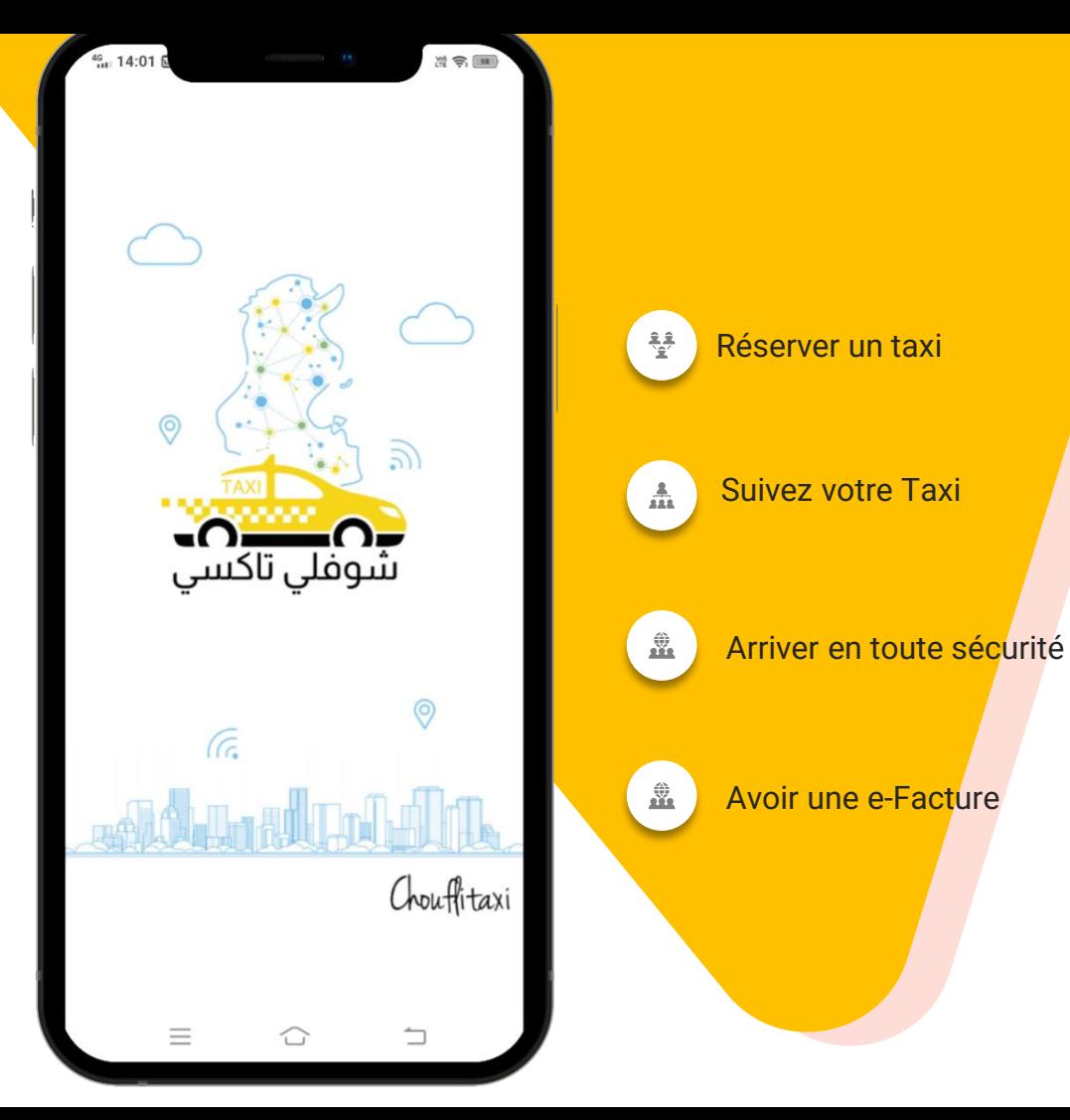

# Authorisations de circulation

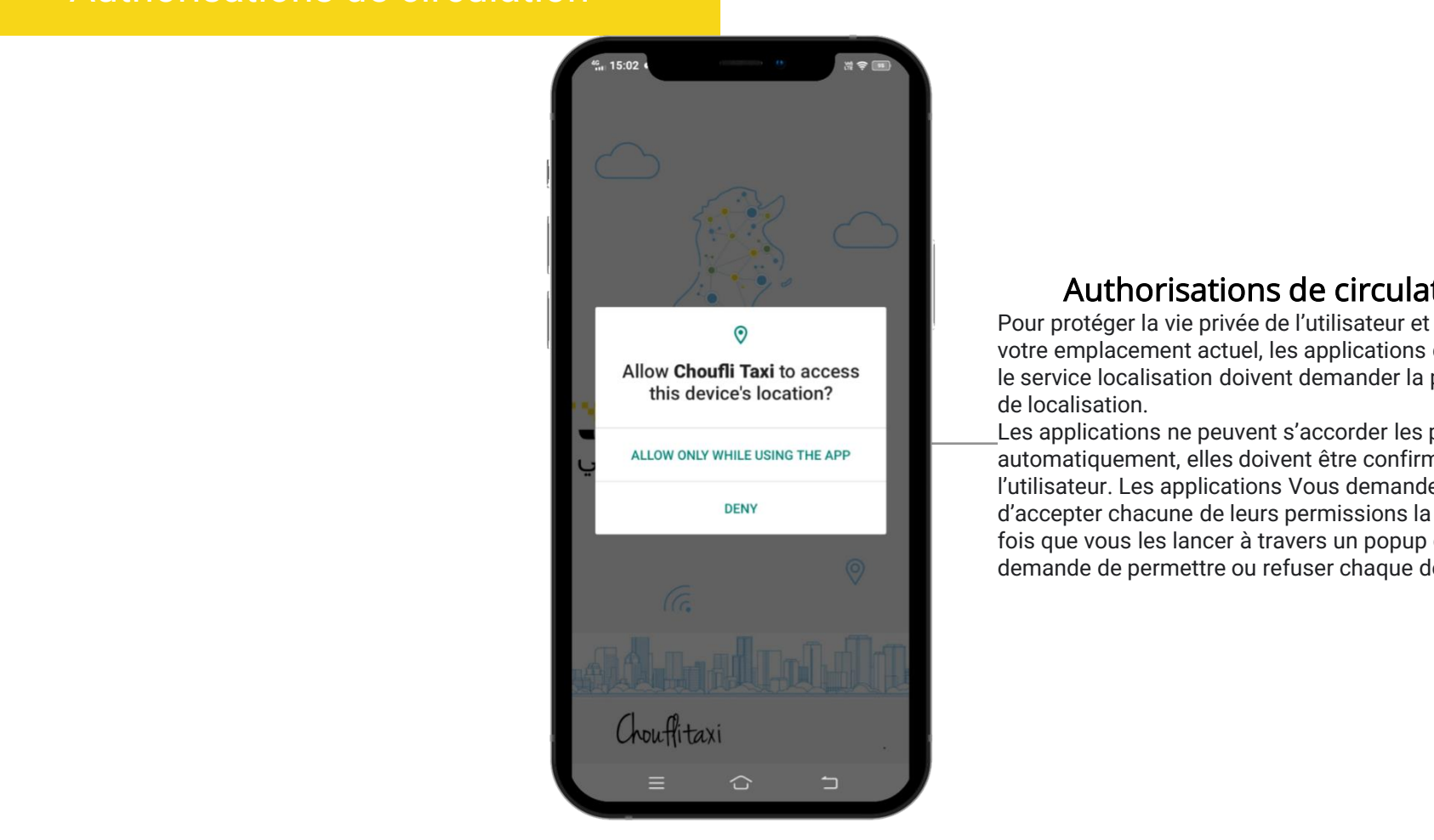

# Authorisations de circulation

**Figure 1** Pour protéger la vie privée de l'utilisateur et détecter<br>
Pour protéger la vie privée de l'utilisateur et détecter ess and a voire emplacement actuel, les applications duratment<br>le service localisation doivent demander la permission votre emplacement actuel, les applications qui utilisent de localisation.

> Les applications ne peuvent s'accorder les permissions automatiquement, elles doivent être confirmées par l'utilisateur. Les applications Vous demanderont d'accepter chacune de leurs permissions la première fois que vous les lancer à travers un popup qui vous demande de permettre ou refuser chaque demande

# Choisir votre langue

L'application fonctionne avec plusieurs langues

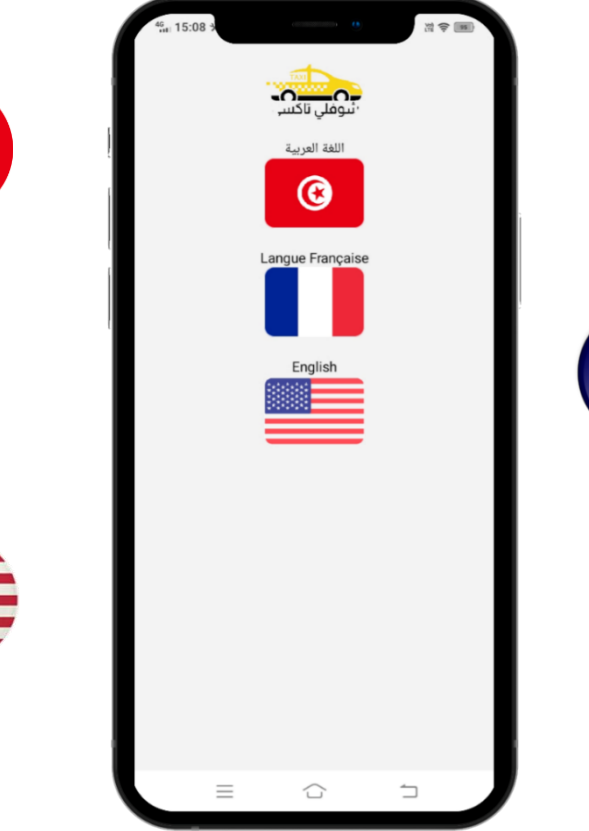

**Langue française**

**Langue arabe**

**Langue anglaise**

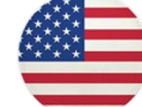

# Suite Suite and Conditions and Conditions are the conditions of the conditions of the conditions of the conditions of the conditions of the conditions of the conditions of the conditions of the conditions of the conditions

#### All continued and intellectual property rights and intellectual property rights. Without the continued of the continued of the continued of the continued of the continued of the continued of the continued of the continued Termes & Conditions

limitation, are retained by **SlideSalad.com**. Les termes & Conditions suivants doivent s'appliquer bur ies passagers utilisarit ies services offerts par<br>kenfli Teni. Okeanne elient deit lise esimencement, lee Choufli Taxi. Chaque client doit lire soigneusement les pour les passagers utilisant les services offerts par

Termes & Conditions avant de cliquer sur « Accepte ».

# SlideSalad is #1 online marketplace of premium presentations templates for all needs

#### **Terms & Conditions**

**1- CONDITIONS GENERALES D'UTILISATION**<br>De L'application « Choufli Taxi » Resell or distribute the templates or backgrounds.

Le service de mise en relation à travers la plateforme<br>Choufli Taxi et Portail Choufli Taxi est proposé par la<br>société STIM, dont le siège de la société mère est situé au deuxième étage, rue Ghana, Pic ville, centre ville de<br>Sfax, Tunisie.

Adresse électronique : contact@choufitaxi.com<br>Customer support : 0021650703606 Article 2: pass off as your own work.

**OBJET** 

Les présentes conditions générales ont pour objet de définir Les conditions d'utilisation du service (ci-après dénommées CGUS) de mise en relation des clients souhaitant bénéficier des moyens de transport pour une destination donnée avec un chauffeur de taxi, un chauffeur indépendant, ou une société de location de voitures à travers l'application Choufli Taxi mobile et web.

En installant l'application sur votre terminal et/ou en accédant à l'application, en tant que visiteur et/ ou utilisateur, vous acceptez sans condition ni réserve l'intégralité des CGUS définies ci-après. Article 3:

**Définitions** 

-Application : désigne l'application logicielle Choufli Taxi dans sa version mobile ou web fournit par la société Choufli Tec

-L'utilisateur : désignent une personne physique ayant téléchargé l'application pour ses besoins propres, dans le cadre d'un usage strictement personnel et non commercial, sans but lucratif direct ou indirect.

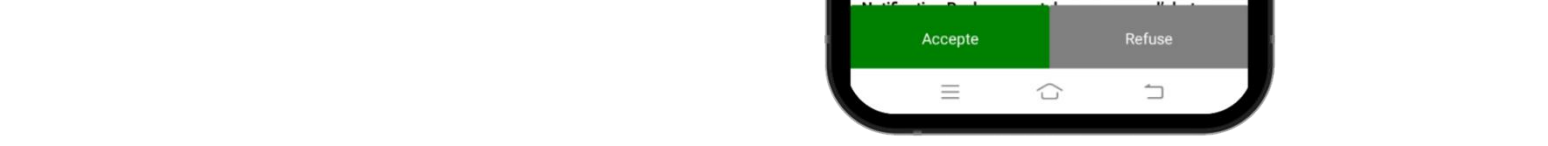

# Page de connexion

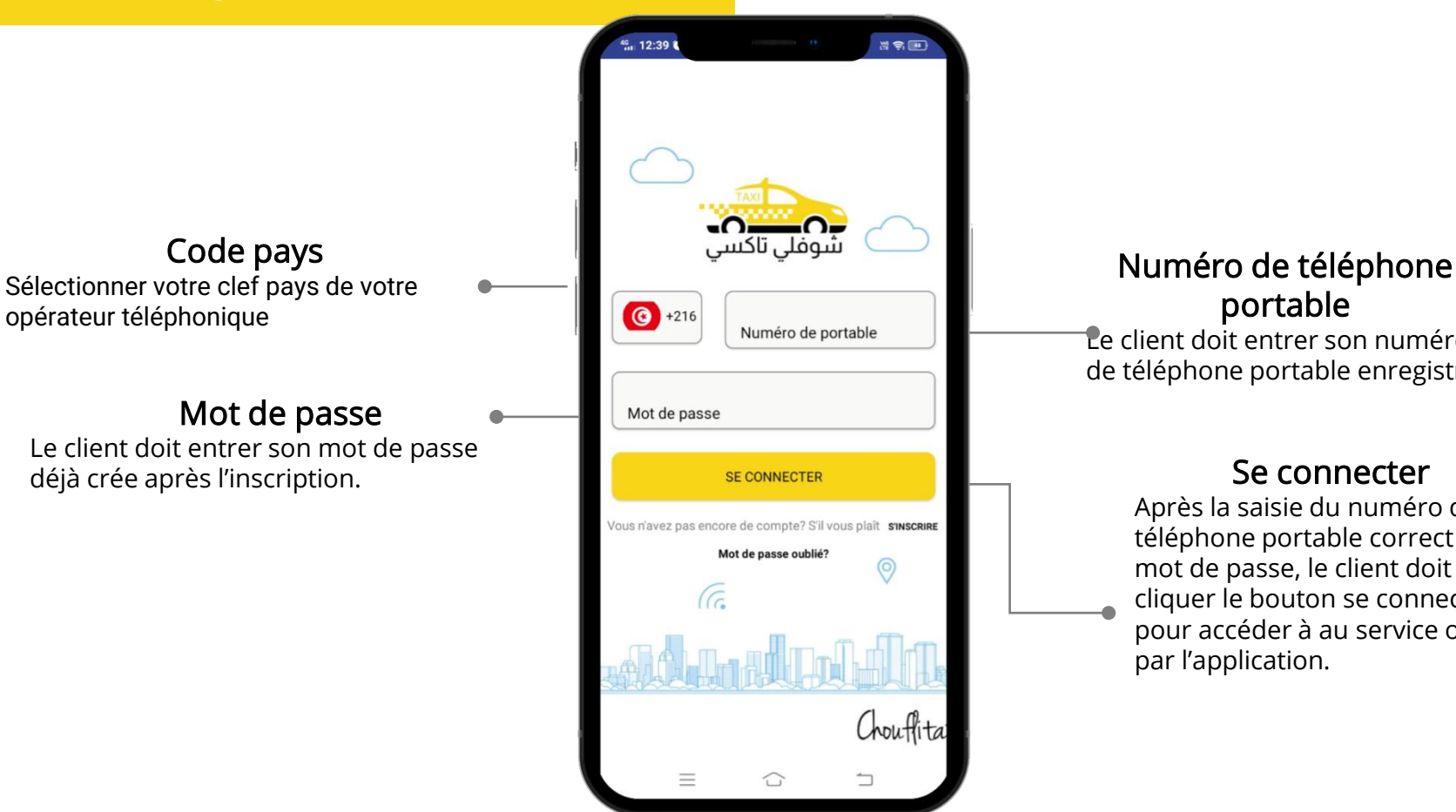

# e de la maria de téléphone de téléphone portable

 $\begin{array}{c} \n\hline\n\text{d} \\
\hline\n\text{d} \\
\hline\n\text{d} \\
\hline\n\text{d} \\
\hline\n\text{d} \\
\hline\n\text{e} \\
\hline\n\text{d} \\
\hline\n\text{d} \\
\hline\n\text{d} \\
\hline\n\text{d} \\
\hline\n\text{d} \\
\hline\n\text{e} \\
\hline\n\text{d} \\
\hline\n\text{d} \\
\hline\n\text{d} \\
\hline\n\text{e} \\
\hline\n\text{d} \\
\hline\n\text{e} \\
\hline\n\text{d} \\
\hline\n\text{e} \\
\hline\n\text{d} \\
\$ pass off as your own work.<br>
de téléphone portable enregistré.

# Se connecter

Après la saisie du numéro de téléphone portable correct et le mot de passe, le client doit cliquer le bouton se connecter pour accéder à au service offert par l'application.

# Page d'inscription

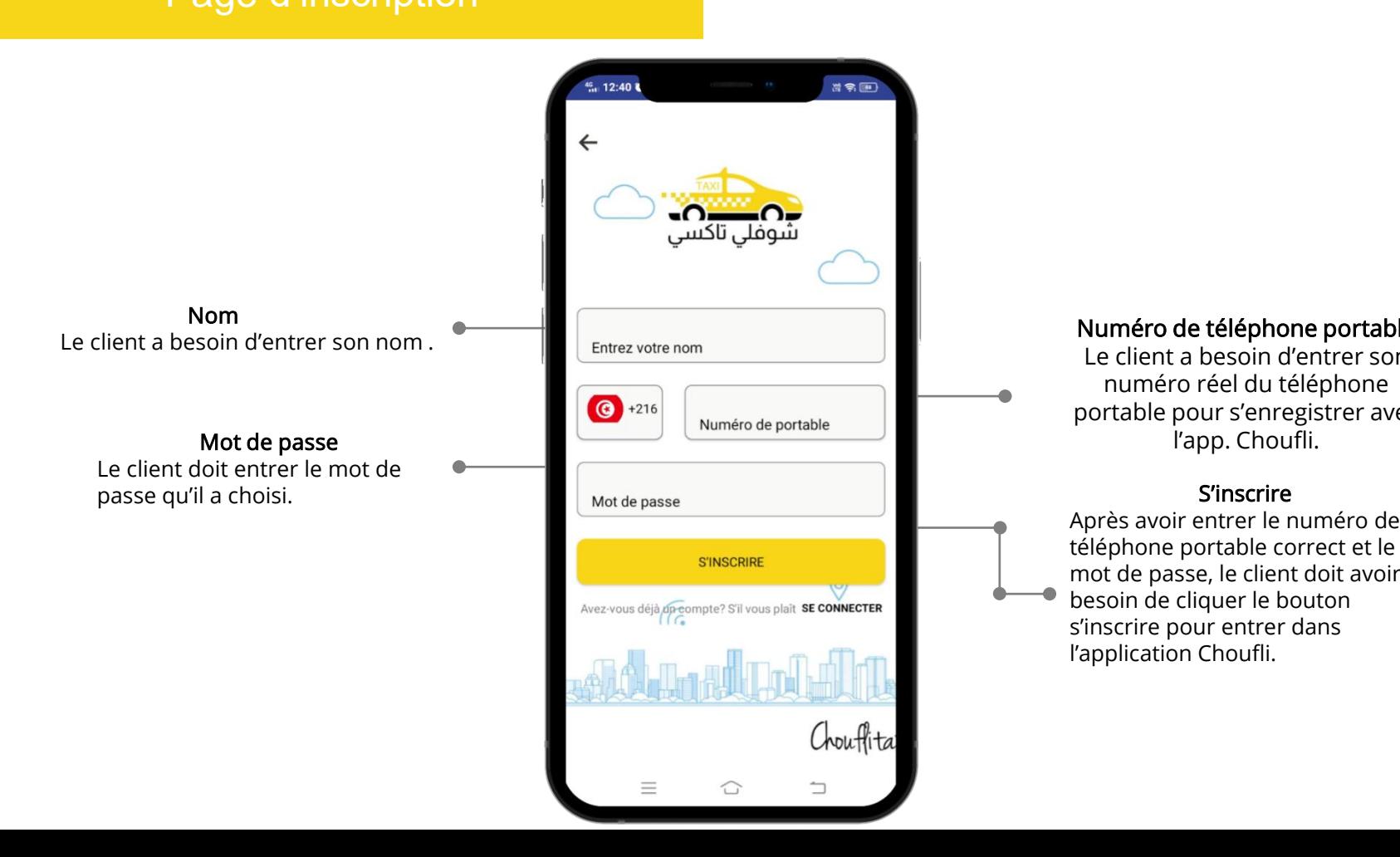

edit or modifique templates and claim  $\mathbf{F}$  and  $\mathbf{F}$  are claim  $\mathbf{F}$  and  $\mathbf{F}$  are claim  $\mathbf{F}$ Le client a besoin d'entrer son numéro réel du téléphone portable pour s'enregistrer avec

Après avoir entrer le numéro de téléphone portable correct et le mot de passe, le client doit avoir besoin de cliquer le bouton s'inscrire pour entrer dans l'application Choufli.

# Liste Pays

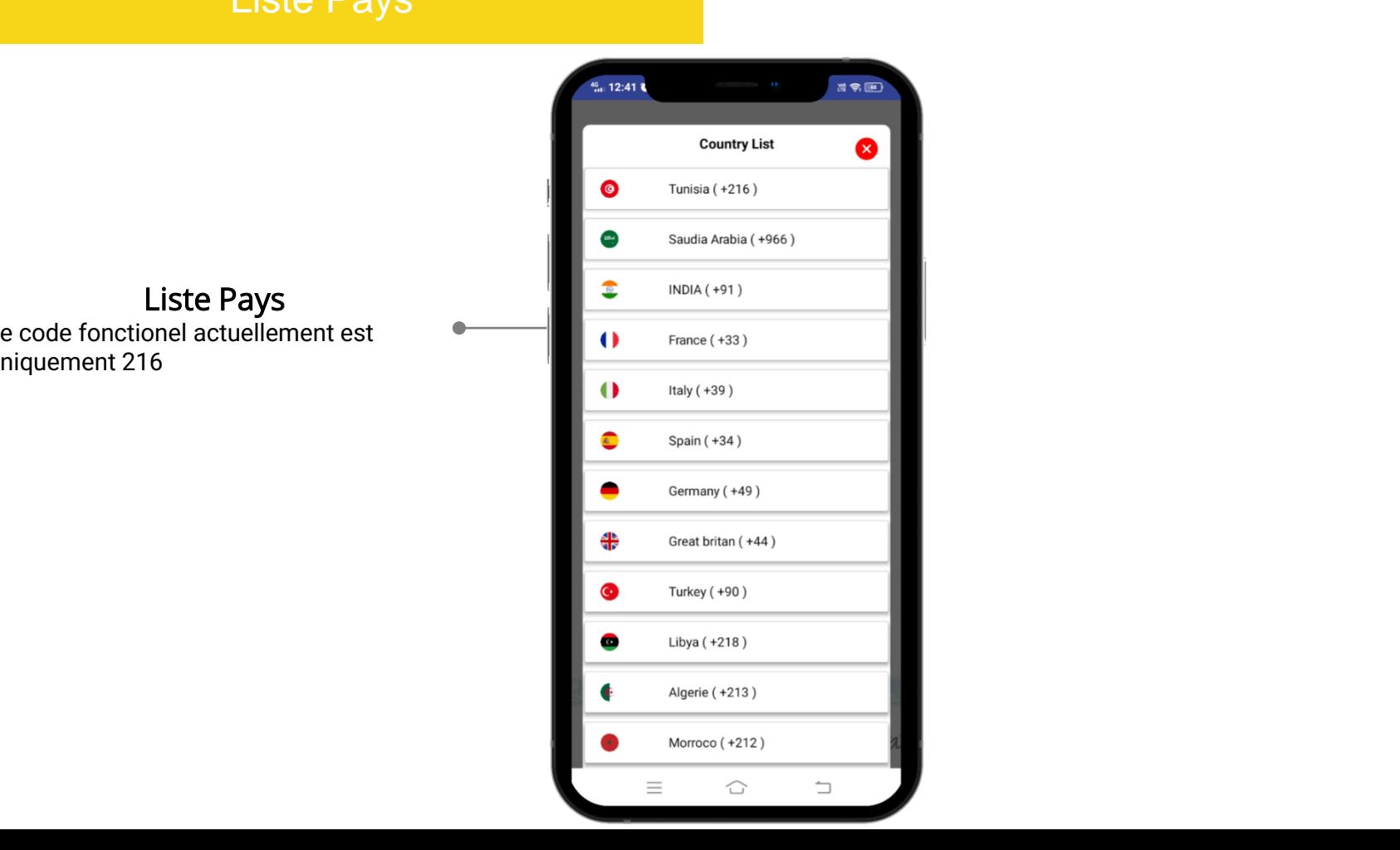

 $\blacksquare$  Liste Pays Le code fonctionel actuellement est  $\frac{1}{20}$  code for whener document correct  $\frac{1}{20}$  and  $\frac{1}{20}$ 

# Mot de passe oublié ?

#### designs Envoyer OTP

Une fois le client a entré correctement le  $\blacksquare$ a besoin de cliquer sur le bouton envoyer  $\bullet$  and  $\bullet$ OTP pour recevoir un OTP qui lui permet de créer un nouveau mot de passe pour le quatre de la passe pour le numéro de téléphone portable existant. numéro de téléphone portable enregistré, il

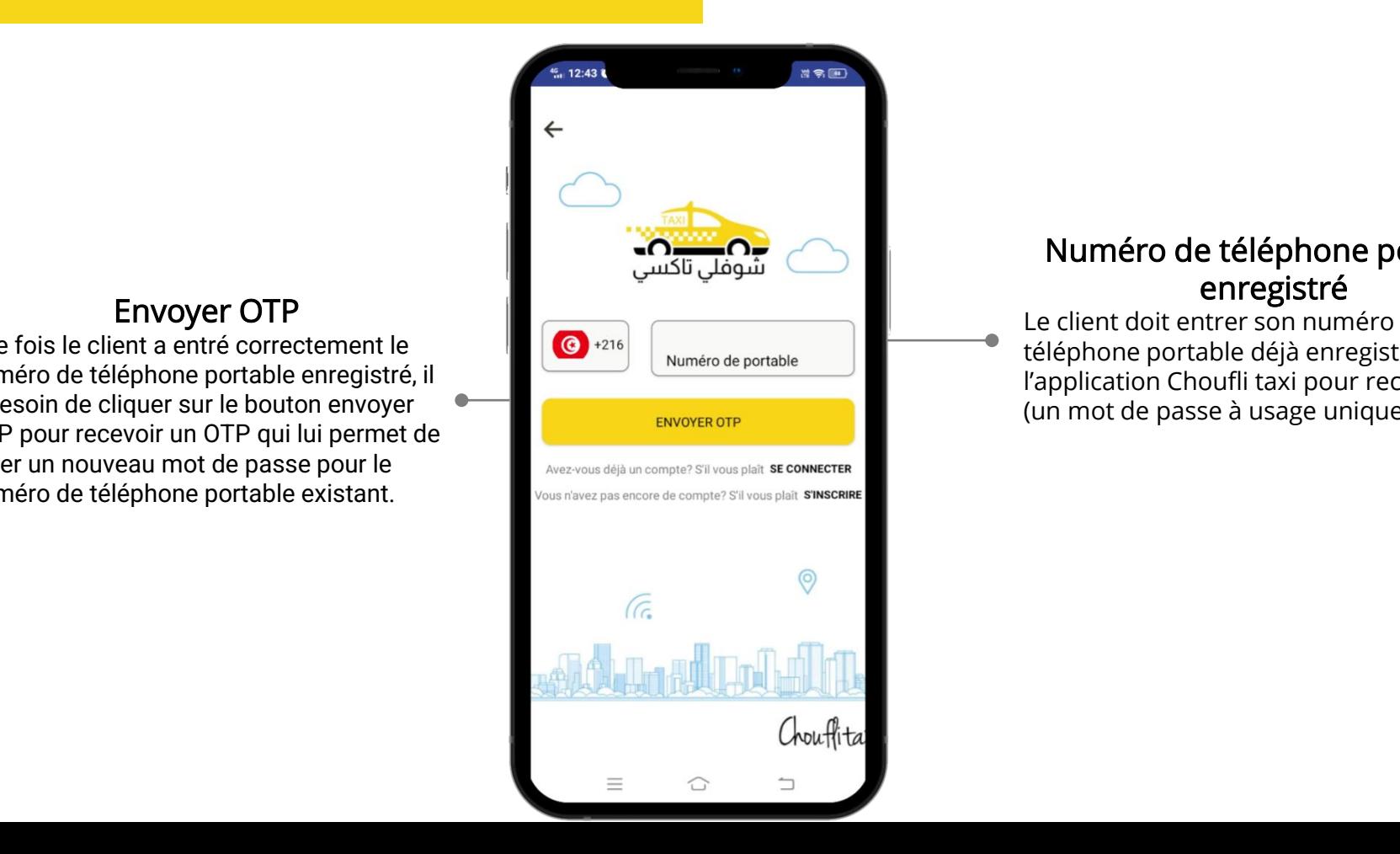

# $\textcolor{blue}{\bullet} \blacksquare$  Muméro de téléphone portable enregistré

**Edit or Model the dominate template de templates and claim in the defence of the claim of the defence of the c**  $\frac{1}{2}$  téléphone portable déjà enregistré avec l'application Choufli taxi pour recevoir l'OTP (un mot de passe à usage unique)

# Réception OTP

pour n'aoît chquer sur le bouton retour<br>pour naviguer à la page précédente et  $\|$  $V$ érifier ses erreurs.  $\begin{bmatrix} 1 & 1 \end{bmatrix}$ Si le client ne peut pas recevoir l'OTP, donc il doit cliquer sur le bouton retour

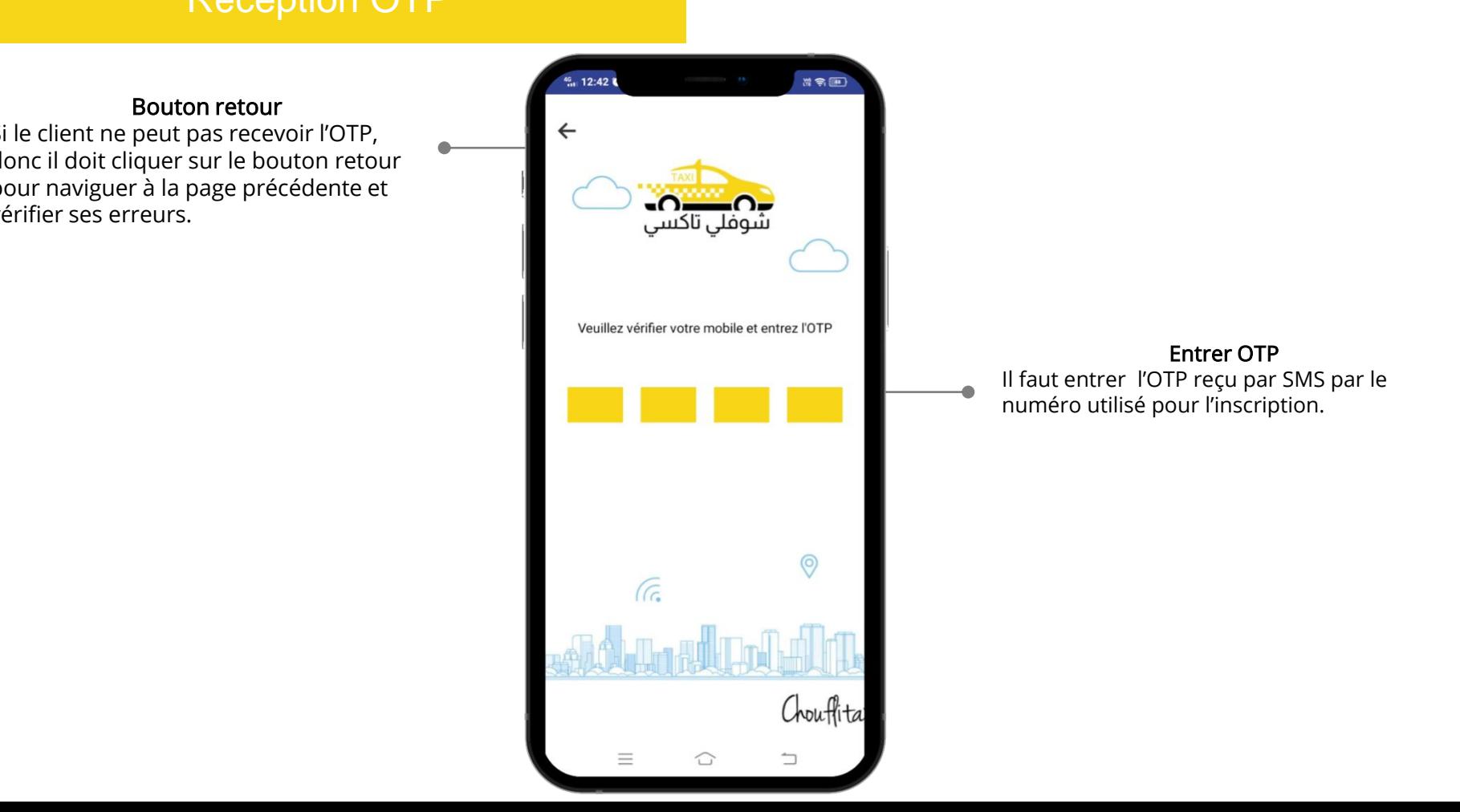

# **Reception de l'OTP**

Si le client ne peut recevoir l'OTP, il doit cliquer sur le bouton retour et vérifier ses erreurs.

## Entrer OTP

entrer l'OTP reçu par sms par votre numéro de téléphone portable enregisté

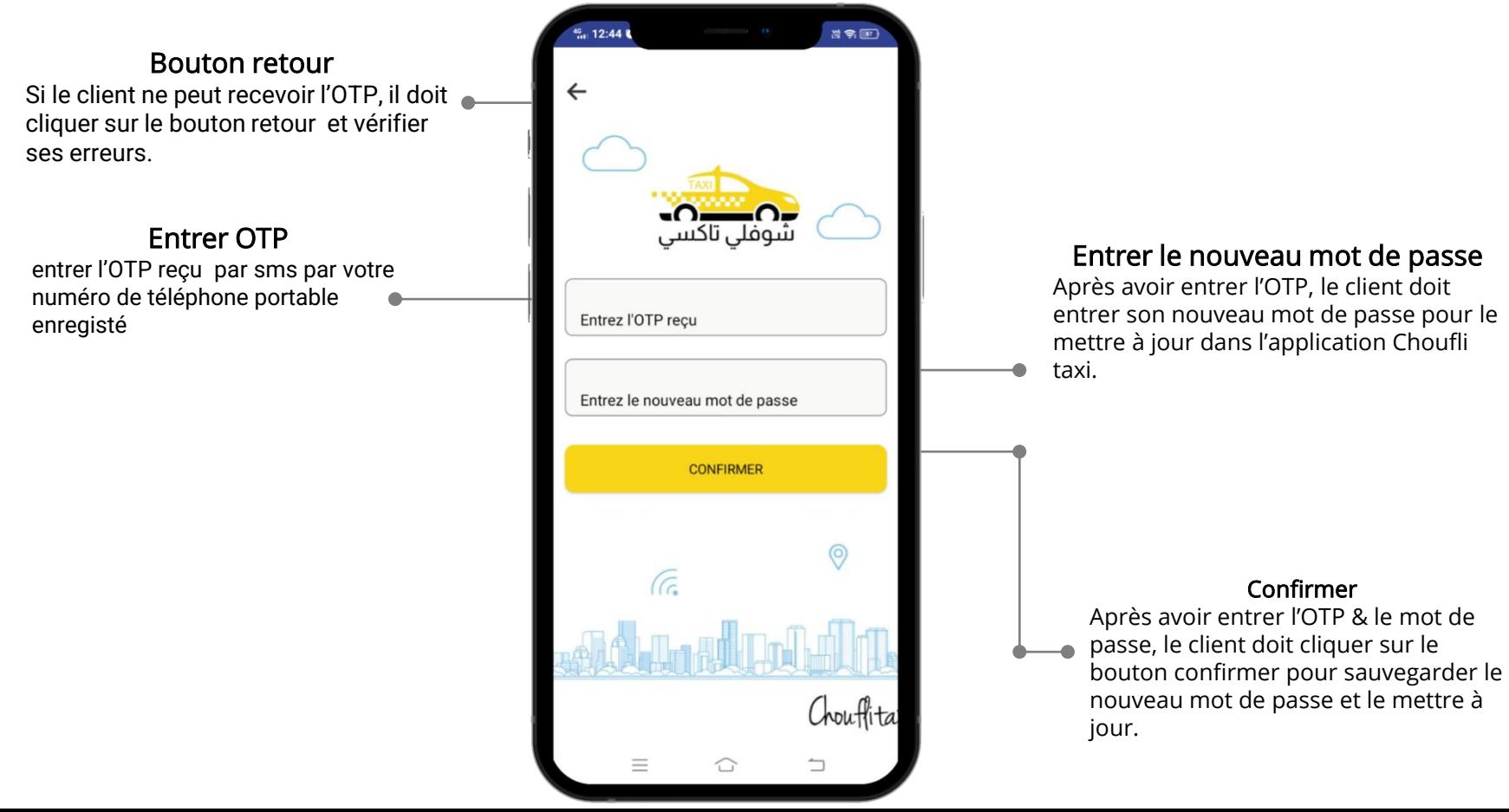

# Entrer le nouveau mot de passe

**Edit or Modes and Templates avoir entrer l'OTP, le client doit part as your constructs as your constructs** entrer son nouveau mot de passe pour le mettre à jour dans l'application Choufli taxi.

#### Confirmer

Après avoir entrer l'OTP & le mot de passe, le client doit cliquer sur le nouveau mot de passe et le mettre à jour.

# **Sous menu - Page d'accueil**

## Réserver votre Trajet

Le client peut réserver son trajet après avoir cliquer le bouton réserver votre trajet

## Historique trajets

Si le client clique le bouton historique trajets cela veut dire le client peut voir son historique trajets comme réservation actuelle, réservation complétée, réservation annulée

# Support (soutien)

Le client doit avoir besoin de soutien ou avoir des problèmes & demandes, il peut contacter le service client en utilisant le bouton support (soutien)

#### Langue

Le client peut changer sa langue à tout moment utilisant le bouton option langue

### Termes & Conditions

Termes & Conditions pour Client peut lire à tout moment à partir de l'app. Choufli.

L'option se déconnecter pour client quand il a besoin d'une longue pause ou autres problèmes personnels, il peut se déconnecter de l'application à tout moment.

![](_page_11_Picture_13.jpeg)

# Page de service

# Bouton sous-menu

Le bouton sous-menu est utilisé par les clients pour accéder à d'autres fonctionnalité supplémentaires dans l'application Choufli taxi

![](_page_12_Picture_3.jpeg)

# Google Map

**The template of the template of the template of the template of the template of the template of the template of the template of the template of the template of the template of the template of the template of the template Research of the templacement actuel du client** 

# Emplacement actuel

si le client a besoin de rafraichir la localisation de son emplacement actuel ou avoir son emplacement actuel, il a besoin de cliquer sur ce bouton

# Sélectionner un service

Le client peut choisir un service dans la liste fournit

# **Où aller ?**

#### Bouton sous-menu

Le bouton sous-menu est utile pour les clients pour accéder à des fonctionnalités supplémentaires dans l'application Choufli taxi

### Où aller ?

Le client peut choisir le lieu de départ et le lieu de destination pour son voyage.

#### Retour au service

Retour au service client pour revenir à la page pour service.

![](_page_13_Picture_7.jpeg)

### Google Map

**This you can't do you can't do you can't do you can't have a**<br>Coogle Map indique **Research of the templacement actuel du client.** 

**Edit or model templates and client** or model du client. Si le client a besoin pass of a voltation of a voltation of the rafraichir l'emplacement actuel Google Map indique l'emplacement ou obtenir l'emplacement actuel il a besoin de cliquer l'icône emplacement actuel.

# Où aller ?

### Lieu de départ

Le client peut sélectionner l'emplacement point de départ à travers Google Map

### Ajouter Résidence & Ajouter Bureau

Le client peut sauvegarder l'emplacement residence & bureau pour les trajets réguliers dans l'application Choufli Taxi

![](_page_14_Figure_5.jpeg)

#### **Destination**

 $\overline{\text{R}}$  or  $\overline{\text{C}}$  l'emplacement de sa destination à pass of a templacement as see that the set of the set of the set of the set of the set of the set of the set of the set of the set of the set of the set of the set of the set of the set of the set of the set of the set of Le client peut sélectionner

### Bouton d'annulation

Si le client sélectionne un faut emplacement, il peut l'annuler ou l'effacer à travers le bouton annuler

# Recherche de l'emplacement point de départ & point d'arrivé

# emplacement point de départ & point d'arrivé

Le client peut chercher l'emplacement de son point de départ et le sélectionner dans la barre de recherche

![](_page_15_Picture_3.jpeg)

# Rouler maintenant

Emplacement point d'arrivé

**Things Commences in the templater in the templater of the templater of the templater of the templater of the t** l'emplacement point d'arrivé à  $\overline{\phantom{a}}$   $\overline{\phantom{a}}$  if  $\overline{\phantom{a}}$ travers Google Map.

## Rouler maintenant

Après avoir sélectionner l'emplacement point de départ et point d'arrivée le client a besoin de cliquer le bouton rouler maintenant de la réservation

![](_page_16_Figure_5.jpeg)

# Emplacement actuel

• Edit or modify the downloaded templates and claim / Google Map indique au client  $\begin{array}{r} \bullet \\ \bullet \end{array}$  Yemplacement actuel. Si le client a besoin de rafraichir l'emplacement actuel ou avoir l'emplacement actuel, il a besoin de cliquer l'icône cet emplacement actuel

#### Bouton d'annulation

Si le client sélectionne un faut emplacement, il peut annuler ou effacer l'adresse avec le bouton annuler

# Confirmer la réservation

#### Bouton retour

Si le client ne peut pas confirmer le trajet ou changer l'emplacement point de départ et point d'arrivée cela veut dire le client doit cliquer sur le bouton retour pour naviguer à la page précédente pour vérifier ses erreurs.

# Confirmer la réservation

besoin de cliquer le bouton confirmer la **de la component de la component de la component de la component de la component de la component de la component de la component de la component de la component de la component de l** Après avoir séléctionner le type du véhiucule de service le client doit avoir réservation pour le trajet

![](_page_17_Picture_5.jpeg)

# Type du véhicule de service

Le client peut taper le type du véhicule de service dont il a besoin par exemple : Taxi normal Taxi confort Ou Grand Taxi

# Alerte confirmer la réservation

![](_page_18_Picture_1.jpeg)

### Alerte – confirmer le trajet

Si le client clique le bouton confirmer la réservation, il apparait une alerte popup (fenetre contextuelle d'alerte), le client qui veut commencer le voyage doit cliquer sur « oui » Si le client clique sur « non » le voyage ne peut commencer

# Réservation pour soi même

![](_page_19_Picture_1.jpeg)

#### en alle double templates cette réservation pour vous le produit de la produit de la contre du template de la c  $\blacksquare$  railes cel

Le client doit choisir pour qui il fait la réservation par exemple pour soi même, il a besoin de cliquer le bouton « oui » ou s'il fait la réservation pour autrui il doit cliquer le bouton Autres.

# Pour autrui

![](_page_20_Figure_1.jpeg)

# pass off as your own work. Numéro du téléphone portable

Le client après avoir séléctionné le bouton autres, le client doit saisir le numéro du téléphone portable de l'autre contact.

# Alerte confirmation de réservation

![](_page_21_Picture_1.jpeg)

**Confirmation de réservation** 

Après avoir confirmer la réservation, le client reçoit une alerte de confirmation avec l'ID de réservation

# Rechercher un chauffeur

![](_page_22_Picture_1.jpeg)

### Rechercher un chauffeur

Après avoir confirmer la réservation, l'application recherche le chauffeur en ligne le plus proche au client.

# Bouton d'annulation

Durant la recherche d'un chauffeur, il y a une possibilité pour le client d'annuler la réservation en utilisant le bouton annuler.

# Chauffeur indisponible

![](_page_23_Picture_1.jpeg)

#### Alerte

Nous sommes désolés, mais aucun pilote n'est disponible dans votre région. S'il vous plait, réessayez dans quelques minutes. Je vous remercie

![](_page_23_Picture_4.jpeg)

#### **Alerte**

Avant de confirmer la réservation, si tous les chauffeurs du service sélectionné sont hors-ligne un message d'alerte s'affiche indiquant la non disponibilité des chauffeurs.

# Annuler la réservation

![](_page_24_Figure_1.jpeg)

![](_page_24_Picture_2.jpeg)

### Réservation annulée

Après l' annulation de la course le client a besoin de sélectionner une parmi les raisons listé pour indiquer les raisons de l'annulation

# Notification de réservation

![](_page_25_Picture_1.jpeg)

#### Notification

Une fois le capitaine accepte la réservation, le client reçoit une notification détail du capitaine et numéro du téléphone portable.

# Après que le chauffeur accepte la réservation

![](_page_26_Picture_1.jpeg)

### Notification

Après que le chauffeur accepte la réservation, le client reçoit une notification à propos des détails du capitaine et son numéro du téléphone portable.

# Chauffeur en route

#### $\mathsf{Nom}$  of premium presentations temperature matrix temperature matrix temperature for all needs for all needs  $\mathsf{Com}$ Nom

Le client peut voir le nom du chauffeur de taxi

# Nom du véhicule

Le client peut voir le modèle du taxi

#### Numéro d'immatriculation

Le client peut voir le numéro du taxi .

# ▪ Distance chauffeur

Le client peut voir la distance approximative qui le sépare du taxi

## **Durée**

▪ Le client peut voir la durée approximative de l'arrivée du taxi

# **Tarif Total Env.**

Le client peut voir le tarif total approximative comptabilisé à partir de l'acceptation du chauffeur de taxi

#### Frais service

Le client peut voir le frais de service total sans comptabilisé le coût du service de transport

![](_page_27_Picture_15.jpeg)

# Schauffeur en route

#### Accueil

Si le client a besoin d'aller à la page d'accueil Durant le trajet il a besoin de cliquer le bouton accueil.

# Appeler

Si vous cliquer le bouton appeler un appel sera émis au chauffeur .

# Partager

Après avoir commencé le voyage, si le client souhaite partager son emplacement en direct avec ses amis ou sa famille, il a besoin de cliquer le bouton partager.

# Urgence

Une fois le trajet commence, si le client a besoin d'une urgence, il doit cliquer le bouton urgence et entrer le numéro des parents ou autres qui doivent être notifier en urgence.

# Annuler

Le chiefft peut annuier la reservation avant le deput du<br>
trajet pendant que le chauffeur est en route, il a besoin Le client peut annuler la réservation avant le début du de cliquer le bouton annuler.

![](_page_28_Picture_11.jpeg)

# Notification d'arrivée à l'emplacement point de départ

![](_page_29_Picture_1.jpeg)

# Début trajet

![](_page_30_Picture_1.jpeg)

### Début trajet

Après que le capitaine arrive à l'emplacement point de départ client, le chauffeur commence le voyage. Le client peut voir dans l'application Choufli taxi la page course commencé.

# Fin trajet

![](_page_31_Picture_104.jpeg)

#### Resell or distribute the templates or backgrounds. Fin trajet

Une fois le client arrive la son emplacement **network** formulations of the control  $\alpha$ edito son application et le client reçoit le rap de voyage Une fois le client arrive à son emplacement point d'arrivée le chauffeur fini met fin au voyage dans son application et le client reçoit le rapport

### Commission Société

Le client peut voir la commission société dans le rapport de voyage

#### Evaluations

Le client peut donner ses évaluations concernant l'application Choufli Taxi.

![](_page_32_Figure_5.jpeg)

# **Espace PUB**

![](_page_33_Picture_1.jpeg)

# **Slidentification Continues Trajet** Continues and Copyright North American Continues and Continues and Continues and Continues and Continues and Continues and Continues and Continues and Continues and Continues and Continu

#### Trajet actuel

 $\begin{array}{c} \text{riglectedence} \\ \text{Let client peut voir le trajet actuel} \end{array}$ All copyright and intellectual property rights, without d'arrivée ainsi que le Status : Le nom du chauffeur By downloading and using this template, you agree Le type de réservation pate & rieure<br>Nom du véhicule. L'emplacement point de départ et point Date & heure

**Please contact us if you have any questions** 

![](_page_34_Picture_3.jpeg)

#### Trajets complétés Le client peut voir les trajets complétés L'emplacement point de départ et point d'arrivée Nom du capitaine Type de réservation Date & heure Nom du véhicule Trajets annulés Le client peut voir les trajets annulés L'emplacement point de départ et point d'arrivée client Date & heure Raison d'annulation

projects without limitations.

#### designs **Partager emplacement**

 $A$  construction and intellectual property rights, with  $A$  and  $A$ limitation, are retained by **SlideSalad.com**. famille, il a besoin de cliquer le bouton By downloading and using this template, you agree partager et il peut partager à travers pentagen et in poet pentagen de **Please contact us if you have any questions**  Après avoir commencé le trajet, si le client souhaite partager son emplacement actuel avec ses amis ou sa plateformes.

![](_page_35_Picture_3.jpeg)

![](_page_35_Picture_169.jpeg)

![](_page_36_Picture_1.jpeg)

# Se déconnecter<br>
Se déconnecter<br>
Se déconnecter<br>
Se déconnecter<br>
Notas de connecter<br>
Se déconnecter<br>
Se déconnecter<br>
Se déconnecter<br>
Se déconnecter<br>
Se déconnecter<br>
Se déconnecter<br>
Se déconnecte <br>
Se déconnecte <br>
Se déconne

![](_page_37_Picture_1.jpeg)

# Nouvelle version

![](_page_38_Picture_1.jpeg)

Si la société gérant Choufli Taxi met à jour l'application avec de nouvelles fonctionnalités cela veut dire l'application existante du client doit être mise à jour. Alors le client ouvre l'application et celle-ci demande d'être mis à jour. Le client doit cliquer le bouton « ok » pour mise à jour

![](_page_38_Picture_3.jpeg)

![](_page_38_Picture_4.jpeg)

#### Play store & App store

Mormantes cela veut dire rapplication and Après avoir cliqué sur « OK », le client sera réorienter vers play and <br>Stante du client doit être mise à jour. store ou autre store pour une mise à jour, le client a besoin de cliquer ainsi sur l'option mise à jour dans play store pour mettre à jour ou désinstaller l'application et l'installer de nouveau

#### Alerte

Après avoir mis à jour l'application, le client a besoin de cliquer retélécharger pour ouvrir l'application avec les nouvelles caractéristiques mis à jour.